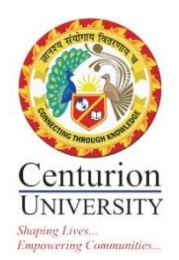

# **Centurion University of Technology & Management** MOODLE CONFIGURATION USING UBUNTU

This document is a step-by-step process of Moodle Configuration using Ubuntu to develop institutional MOODLE LMS.

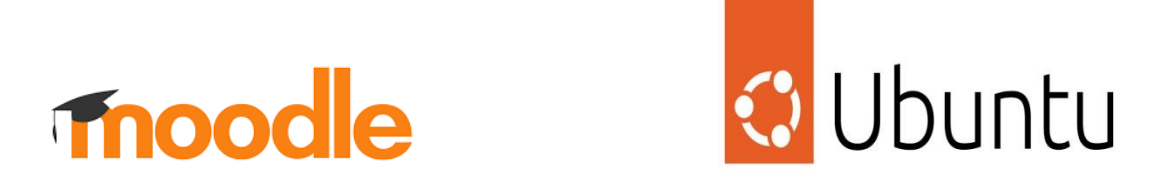

Anita Patra

Dr. Anita Patra Registrar, CUTM

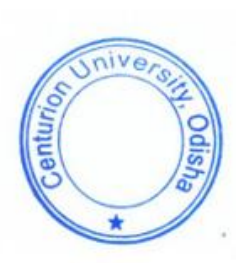

TITLE : CONFIGURING MOODLE SITE USING UBUNTU SERVER AND MAKING A USER FRIENDLY LMS SYSTEM FOR SUBJECT REGISTRATION AND MANY MORE

#### CENTURION UNIVERSITY OF TECHNOLOGY AND MANAGEMENT

#### **STEP 1: INSTALL UBUNTU**

Server Edition amd64 Preferred

CLICK ON :<http://www.ubuntu.com/download>

#### STEP 2 : INSTALL APACHE/MYSQL/PHP

Open up Terminal and install the following :

sudo apt-get update

sudo apt-get install apache2 mysql-client mysql-server php5

You'll see an interface like this :

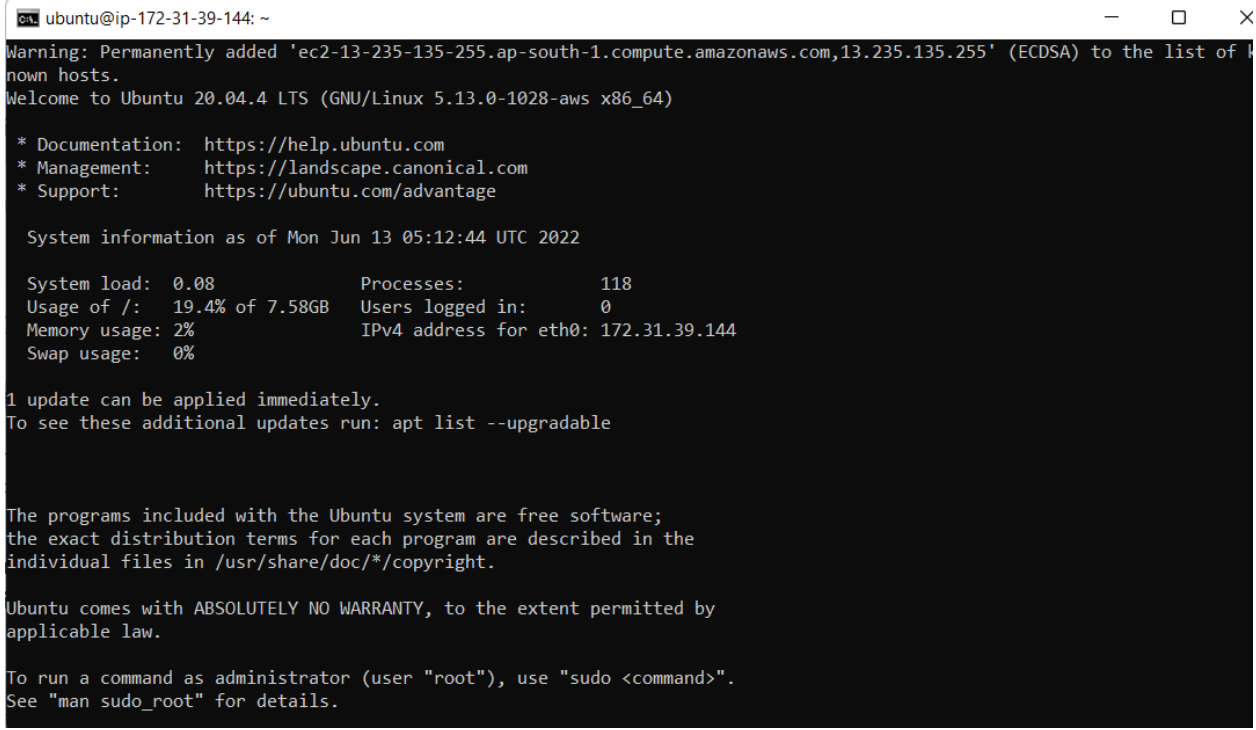

 $\Box$ 

#### as ubuntu@ip-172-31-39-144:~

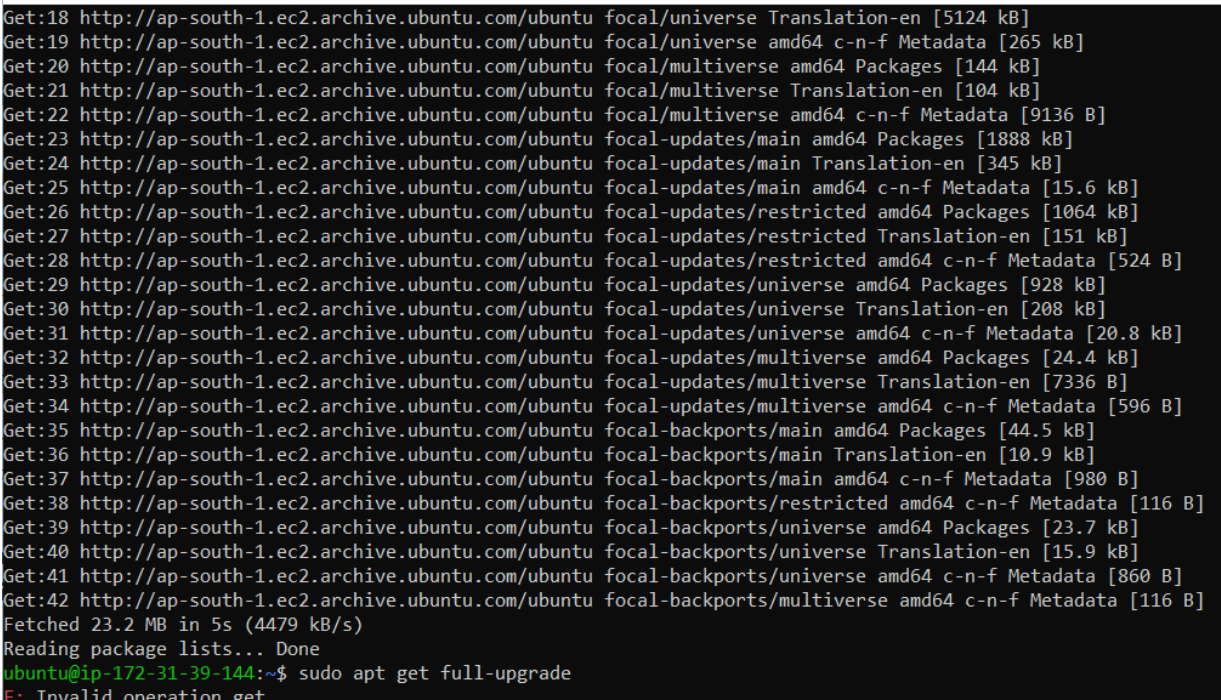

e. Invaliu operation get<br>ubuntu@ip-172-31-39-144:~\$

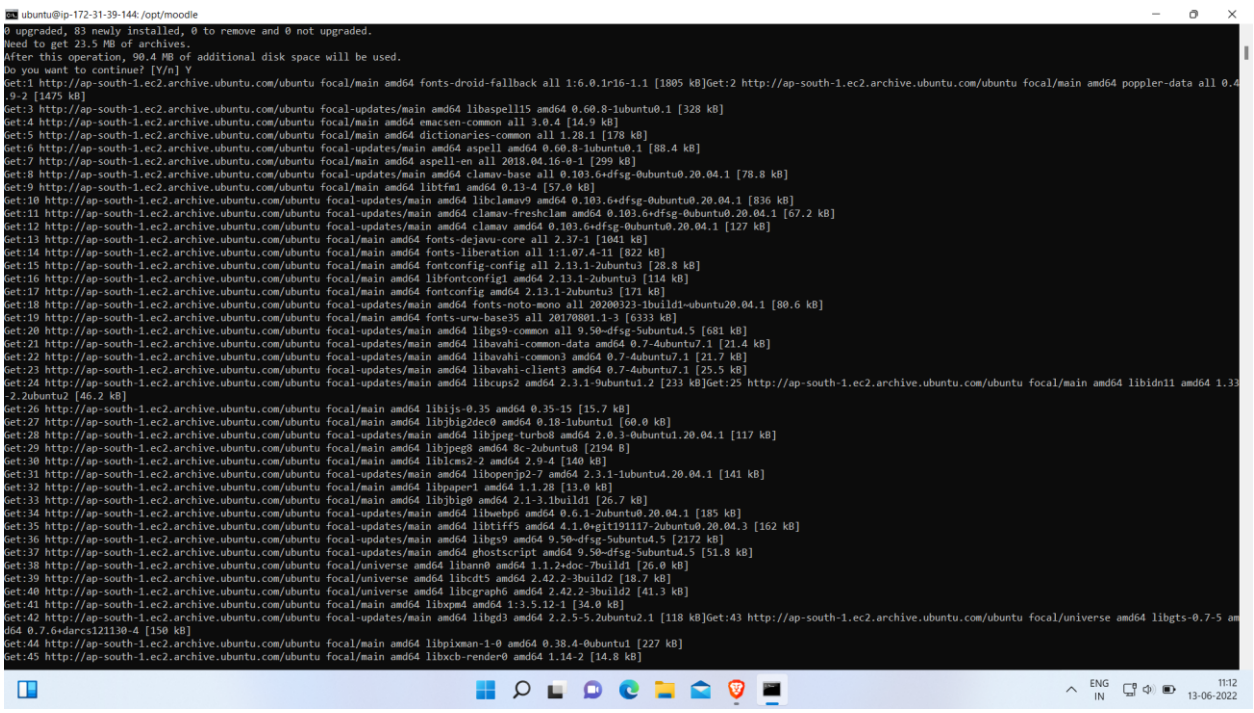

#### **STEP 3: INSTALL ADDITIONAL SOFTWARE**

Just type the following commands on your terminal .

sudo apt-get install aspell graphviz php5-pspell php5-curl php5-gd php5-intl php5-mysql php5-xmlrpc php5-ldap

Restart Apache so that the modules are loaded correctly

sudo service apache2 restart

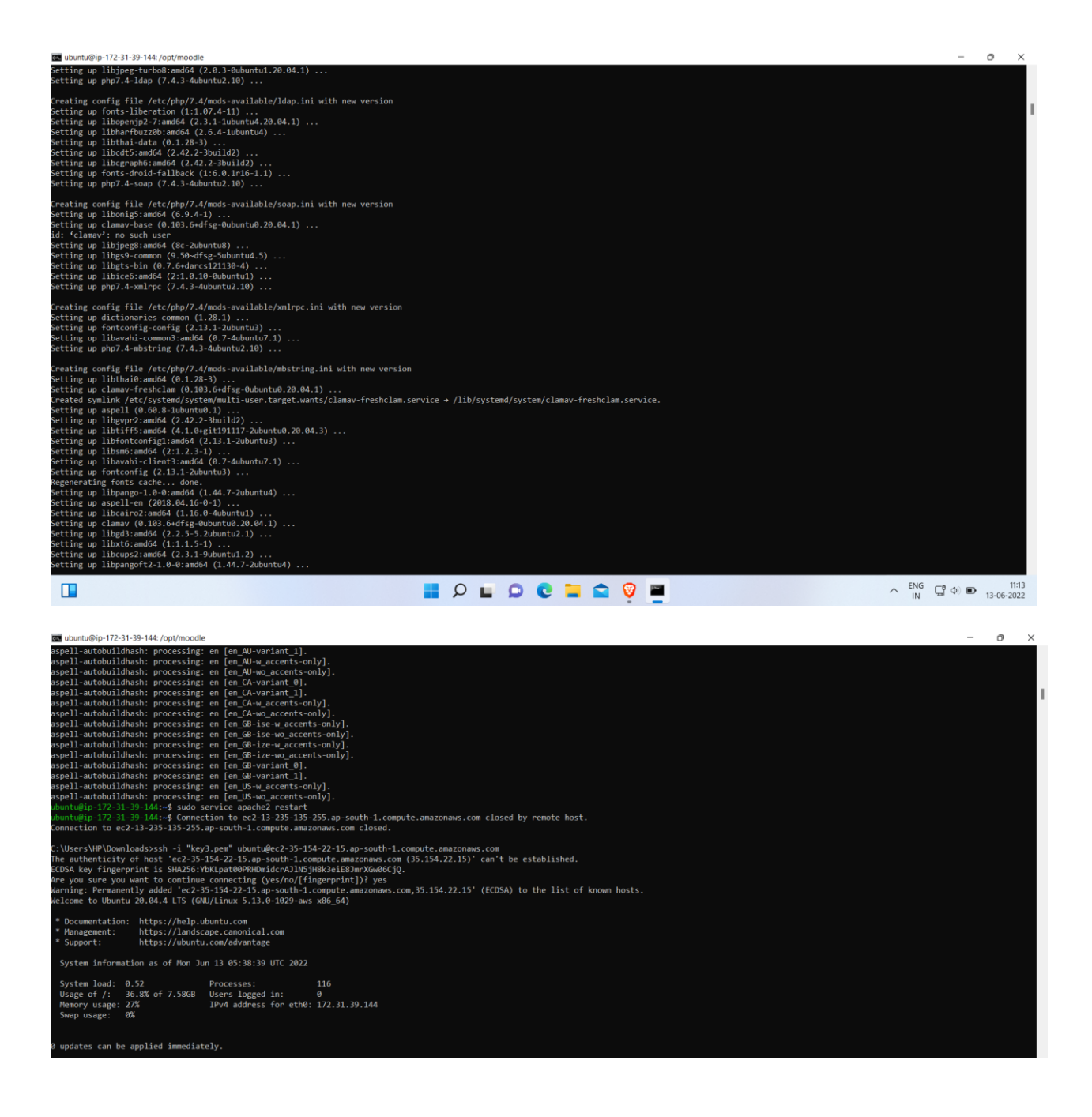

We will be using Git to install/update the Moodle Core Application

sudo apt-get install git-core

```
.<br>ECDSA key fingerprint is SHA256:YbKLpat00PRHDmidcrAJlN5jH8k3eiE8JmrXGw06CjQ
Are you sure you want to continue connecting (yes/no/[fingerprint])? yes
 arning: Permanently added 'ec2-35-154-22-15.ap-south-1.compute.amazonaws.com,35.154.22.15' (ECDSA) to the list of known hosts.
Welcome to Ubuntu 20.04.4 LTS (GNU/Linux 5.13.0-1029-aws x86_64)
 * Documentation: https://help.ubuntu.com<br>* Management: https://landscape.canonical.com<br>* Support: https://ubuntu.com/advantage
 System information as of Mon Jun 13 05:38:39 UTC 2022
 System load: 0.52 Processes: 116<br>Usage of /: 36.8% of 7.586B Users logged in: 0<br>Memory (1998) The The deduces for the 170
 Memory usage: 27%
                             IPv4 address for eth0: 172.31.39.144
 Swap usage: 0%
0 updates can be applied immediately.
Last login: Mon Jun 13 05:26:12 2022 from 103.120.31.178
        ip-172-31-39-144:~$ sudo apt install git
 eading package lists... Done
Building dependency tree
 eading state information... Done
git is already the newest version (1:2.25.1-1ubuntu3.4).
.<br>git set to manually installed.
 upgraded, 0 newly installed, 0 to remove and 0 not upgraded.
```
#### **STEP 4: DOWNLOAD MOODLE**

Setup your local repository and download Moodle, We will use /opt for the local repository.

Follow these steps :

```
cd /opt
sudo git clone git://git.moodle.org/moodle.git
cd moodle
sudo git branch -a
sudo git branch --track MOODLE 25 STABLE origin/MOODLE 25 STABLE
sudo git checkout MOODLE_25_STABLE
```
You'll get an interface like this :

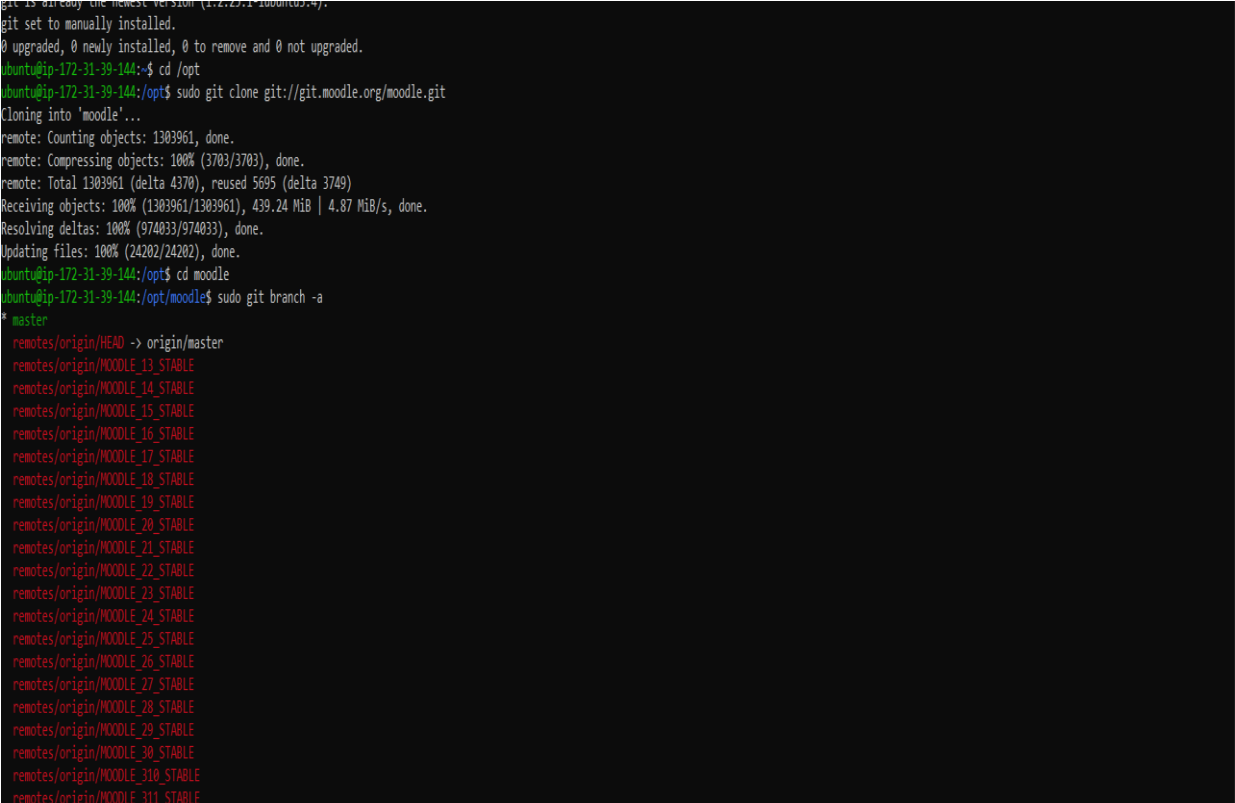

#### **STEP 5** : COPY LOCAL REPOSITORY TO /var/www

Copy these following steps into the terminal.

sudo cp -R /opt/moodle /var/www/

sudo mkdir /var/moodledata

sudo chown -R www-data /var/moodledata

sudo chmod -R 777 /var/moodledata

```
can ubuntu@ip-172-31-39-144: /opt/moodle
```
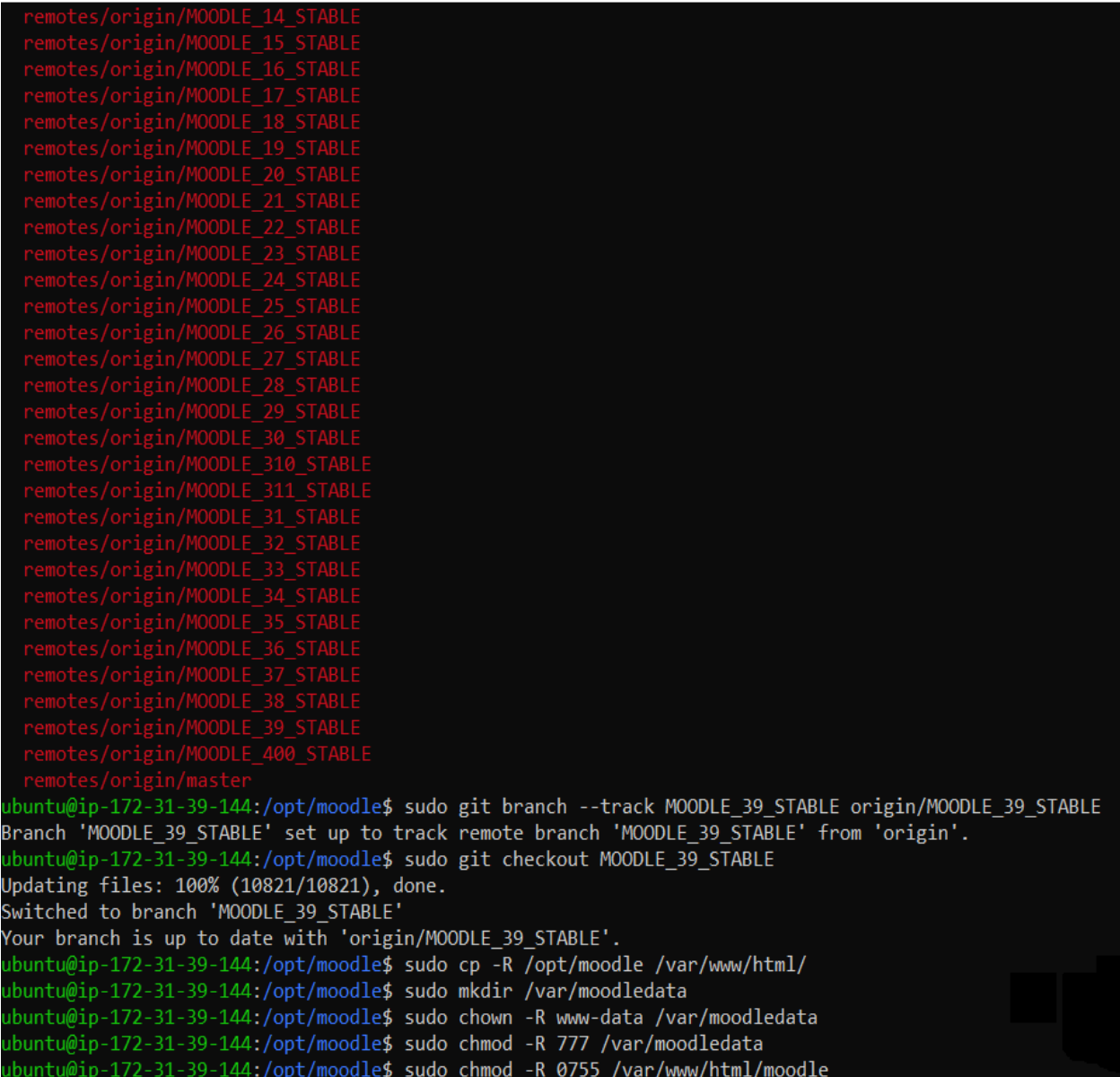

#### **STEP 6:** SETUP MYSQL SERVER

First we need to change the default storage engine to innodb

sudo vi /etc/mysql/my.cnf

Scroll down to the [mysqld] section and under Basic Settings add the following line under the last statement

default-storage-engine = innodb

In order to save my.cnf using the editor, type the following in sequence which will save :w then close the editor :q

:w

:q

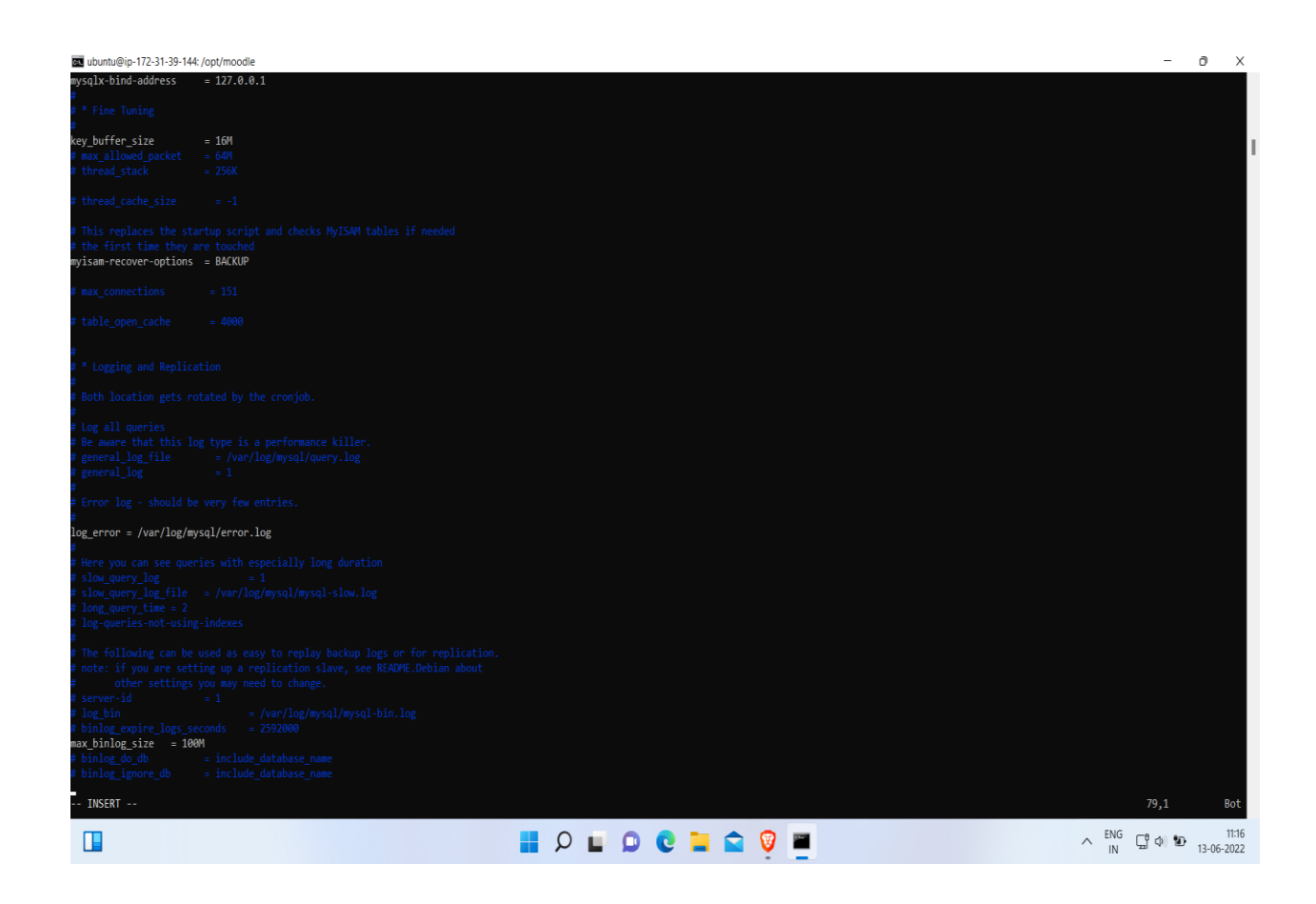

Restart MySQL Server for changes to take affect

sudo service mysql restart

Now we need to create the Moodle MySQL User with the correct permissions

Use the password you created in step 1

mysql -u root -p

mysql>

CREATE DATABASE moodle DEFAULT CHARACTER SET utf8 COLLATE utf8\_unicode\_ci;

Where it says "moodledude" and "passwordformoodledude" you should change to the username and password of your choosing.

mysql>

GRANT SELECT,INSERT,UPDATE,DELETE,CREATE,CREATE TEMPORARY TABLES,DROP,INDEX,ALTER ON moodle.\* TO moodledude@localhost IDENTIFIED BY 'passwordformoodledude';

mysql>

quit;

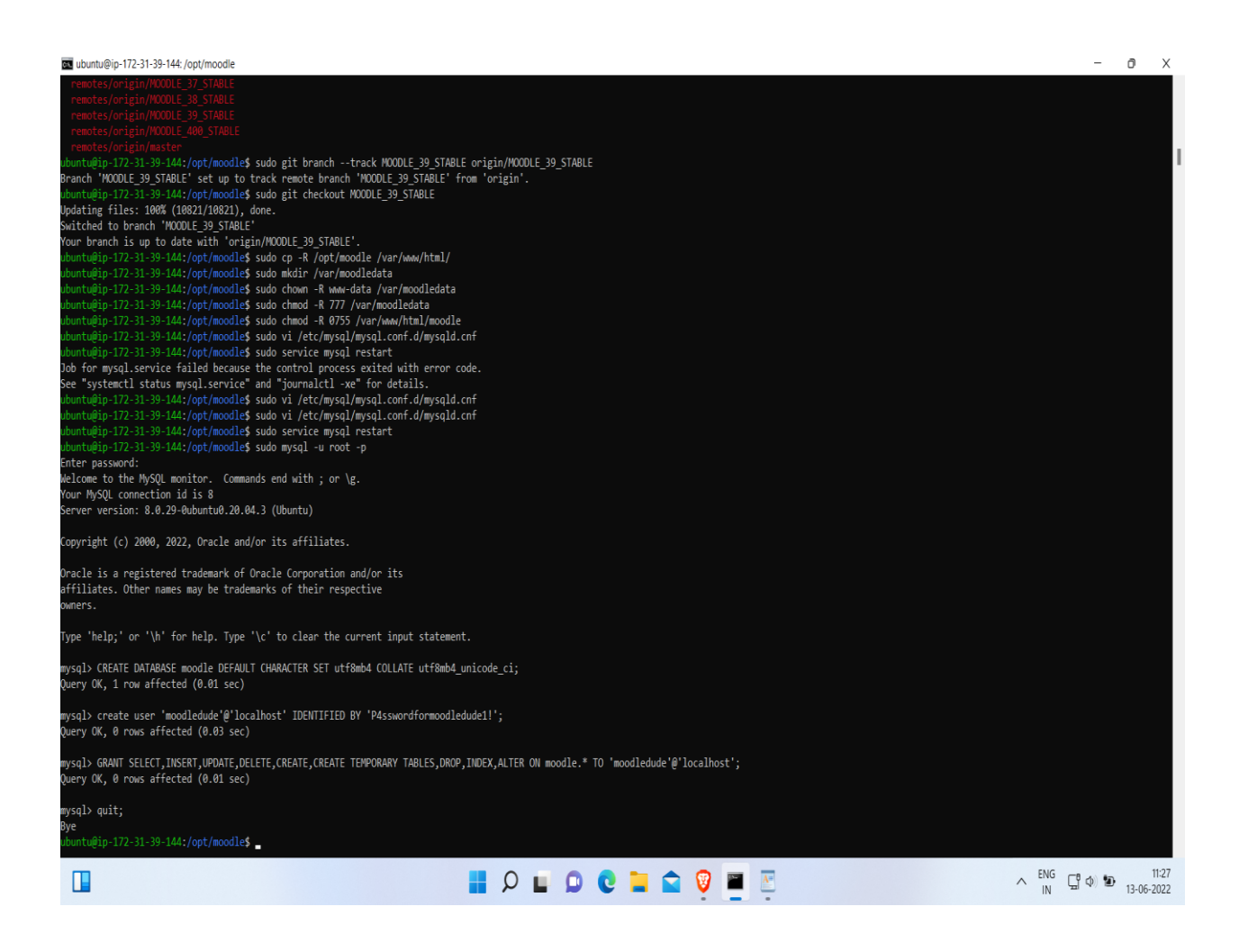

#### STEP 7 : COMPLETE SETUP

 Note - If you are not comfortable using terminal to create the config.php file that needs to be created when going through the installer, you should temporarily make the webroot writable by doing the following:

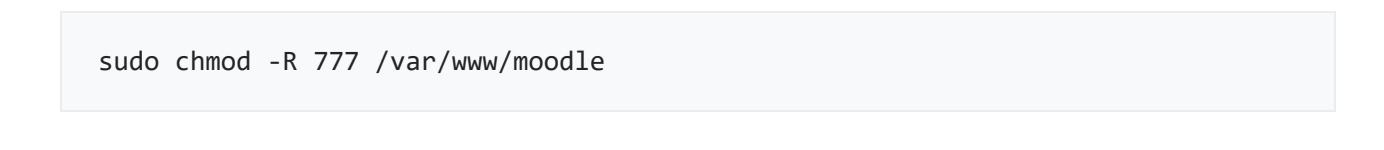

After you have ran the installer and you have moodle setup, you NEED to revert permissions so that it is no longer writable using the below command.

sudo chmod -R 0755 /var/www/moodle

Open your browser and go to [http://IP.ADDRESS.OF.SERVER/moodle](http://ip.address.of.server/moodle)

Follow the prompts selecting :

#### Database Type

Choose: mysqli

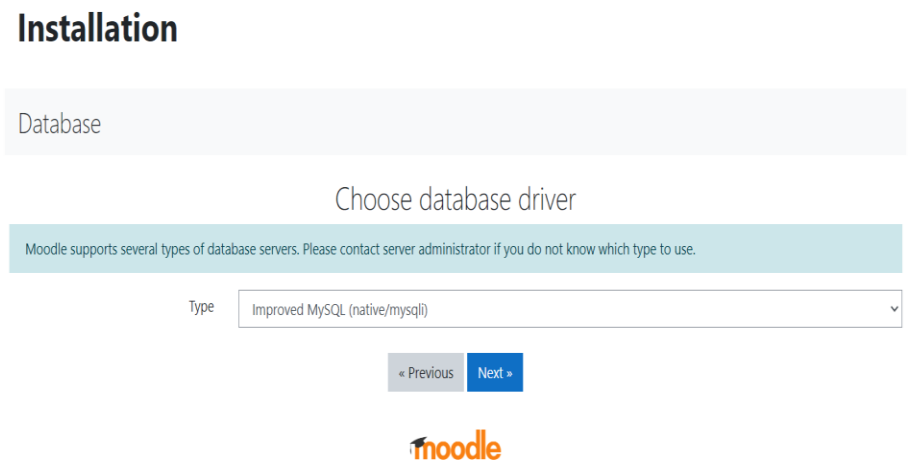

Database Settings

Host server: localhost

Database: moodle

User: (the user you created when setting up the database)

Password: (the password for the user you created)

Tables Prefix: mdl\_

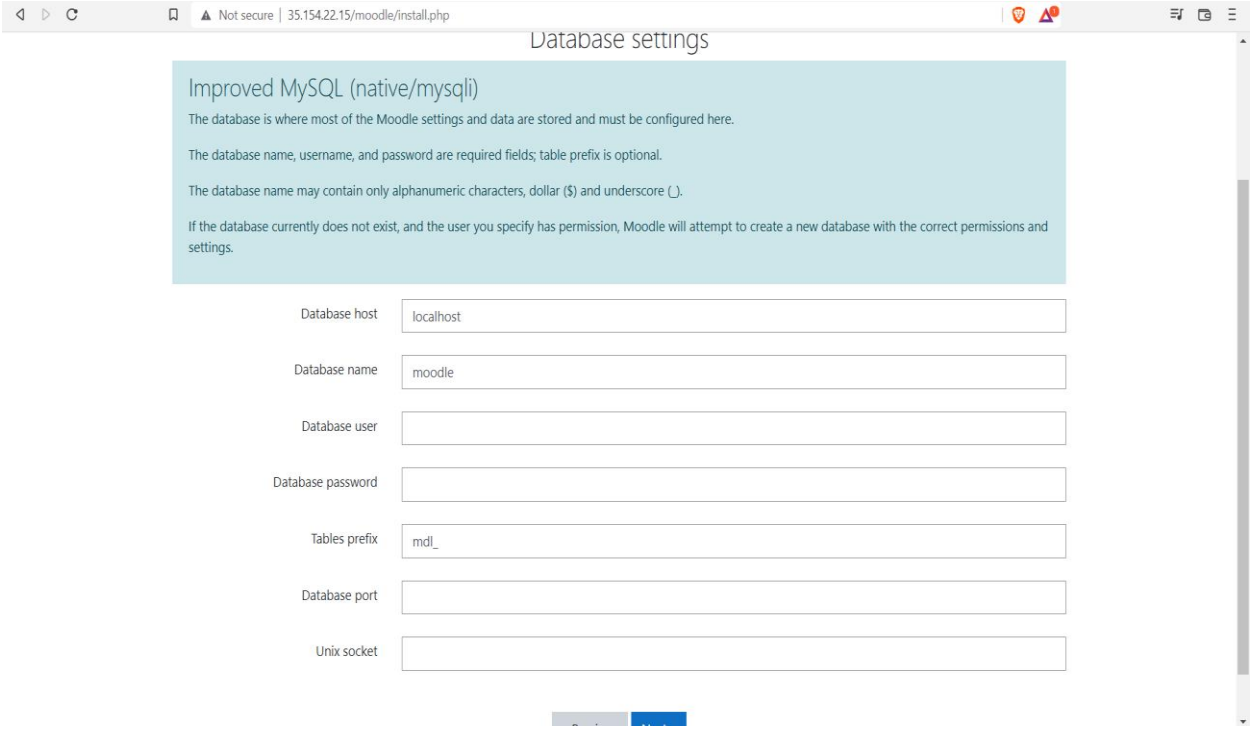

### Environment Checks

This will indicate if any elements required to run moodle haven't been installed.

#### Next next next...

follow prompts and confirm installation

#### Installation Complete

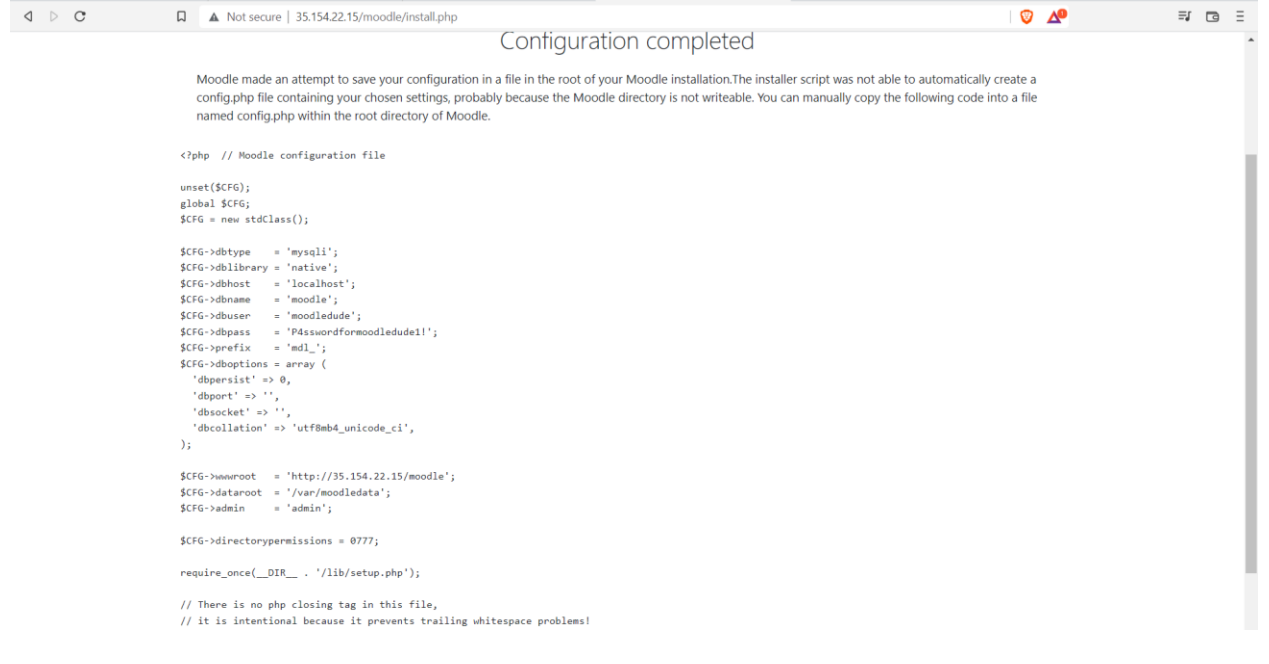

Congrats! You can now start using Moodle!

#### System Paths After Installation

After installing Moodle you should set the system paths.

Navigate to Site Administration > Server > System Paths

Input the following;

Path to Du: /usr/bin/du

Path to Apsell: /usr/bin/aspell

Path to dot: /usr/bin/dot

Save Changes

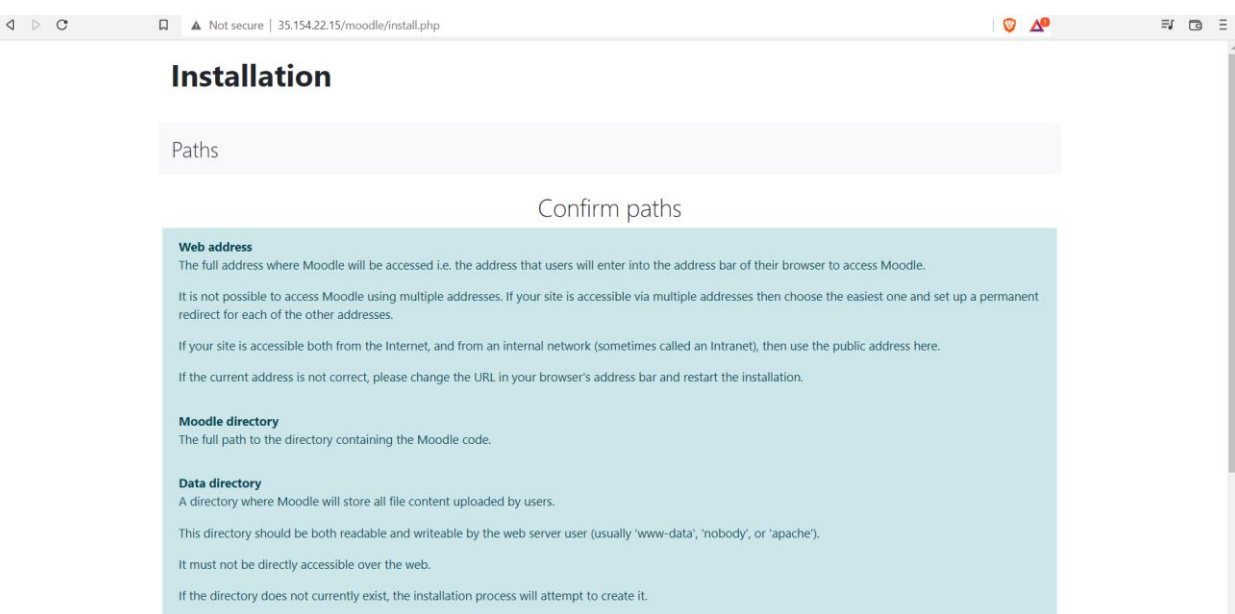

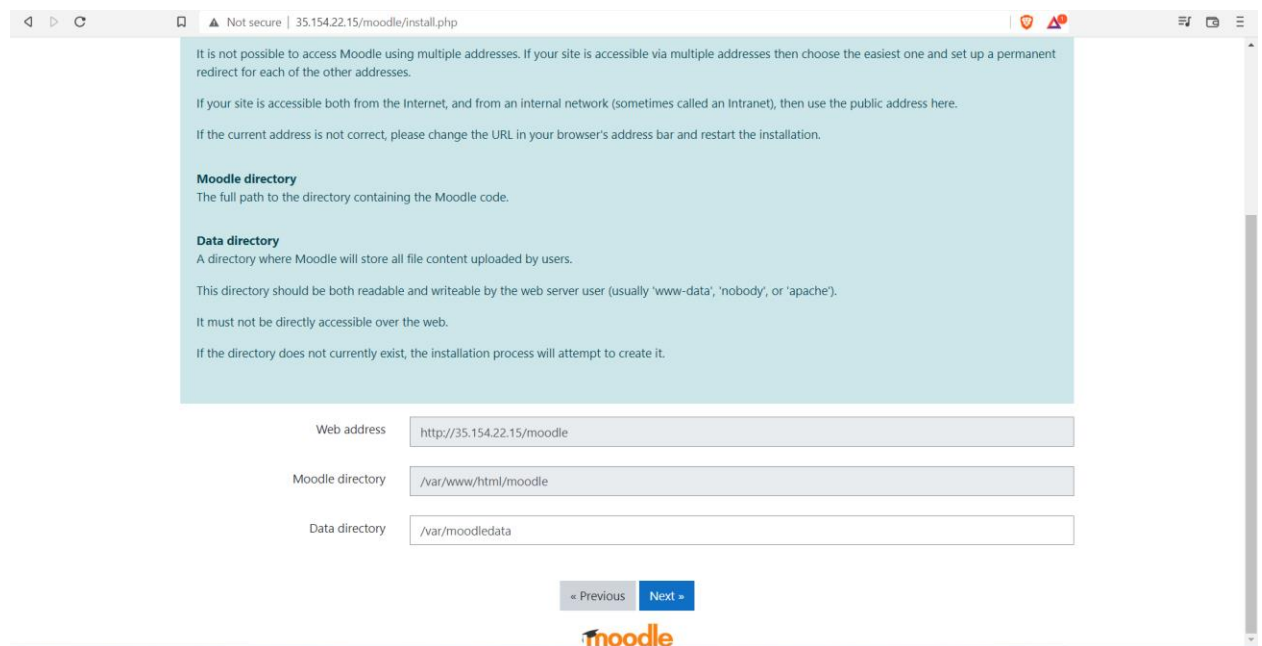

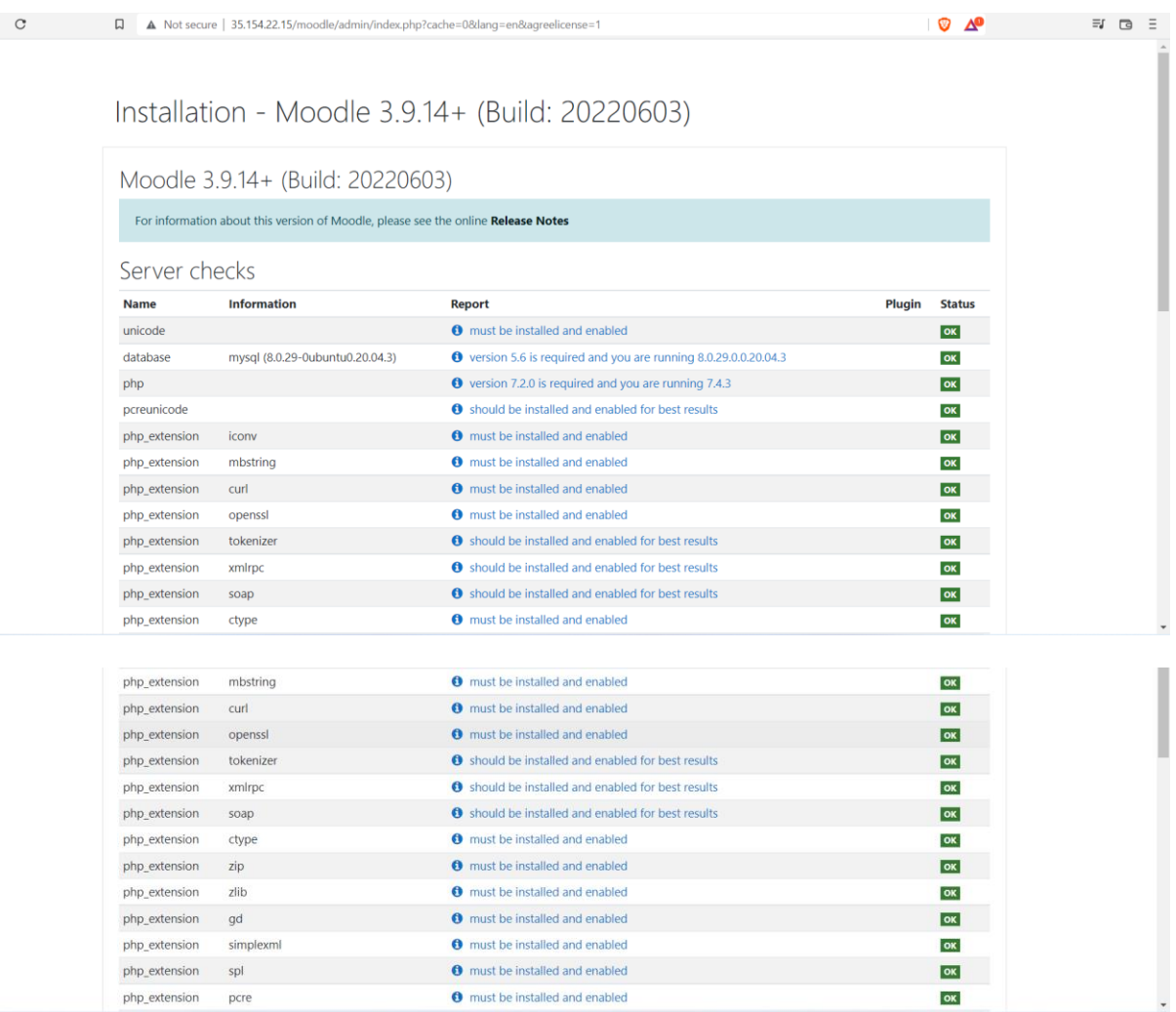

## Final Steps :

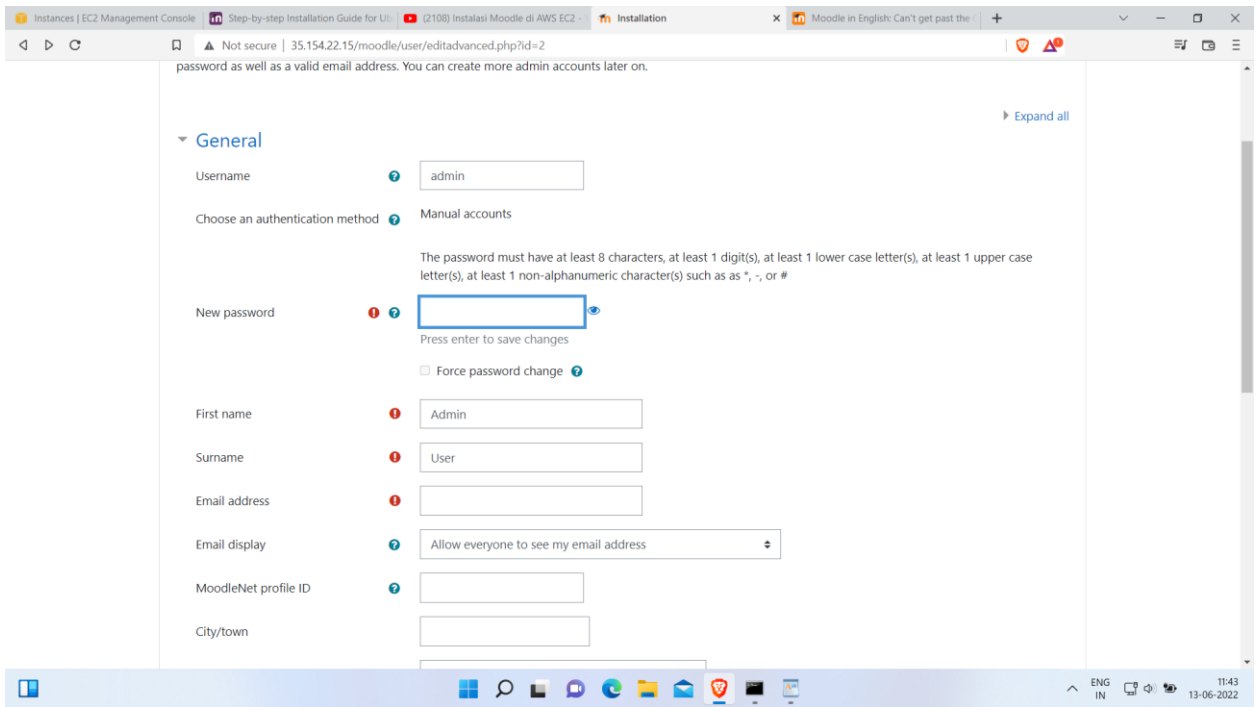

## Now, You're good to go :

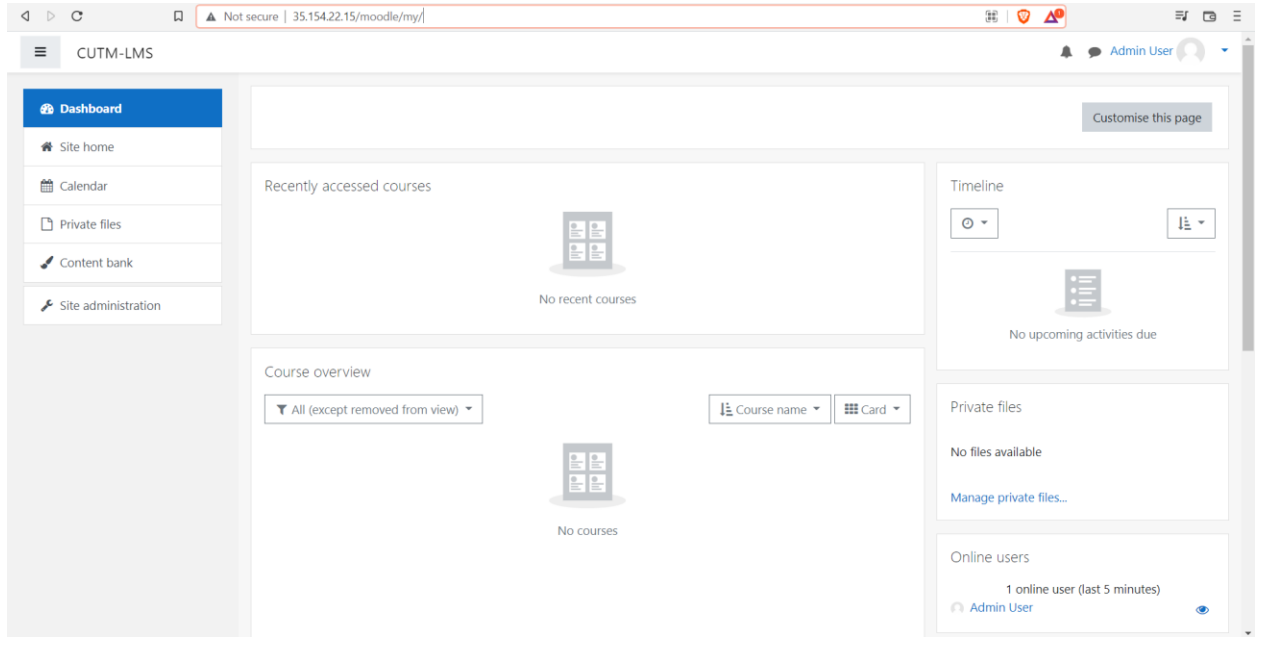

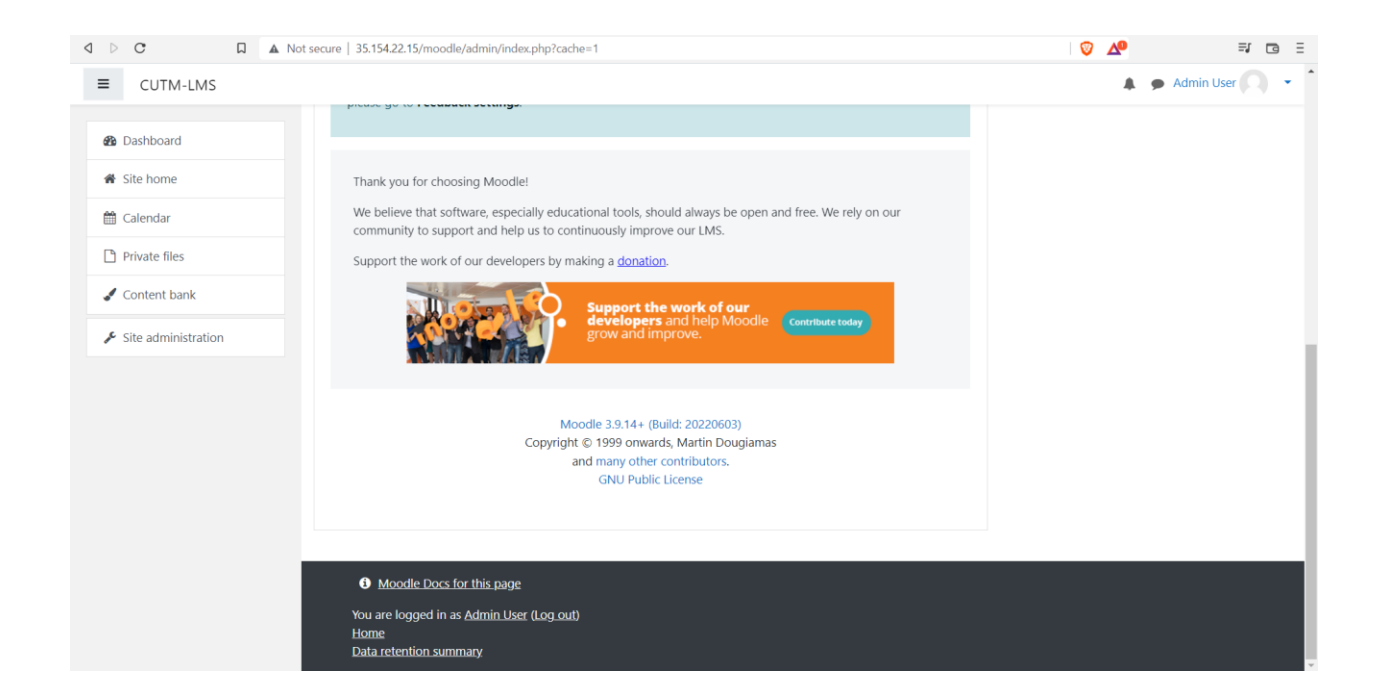

Anita Patra

Dr. Anita Patra Registrar, CUTM

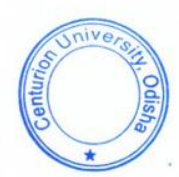